# **QUICK START GUIDE**

HD Monitoring System Accessory Camera

#### **KIT CONTENT** AWSC37

*\*Quantity varied subject to conguration*

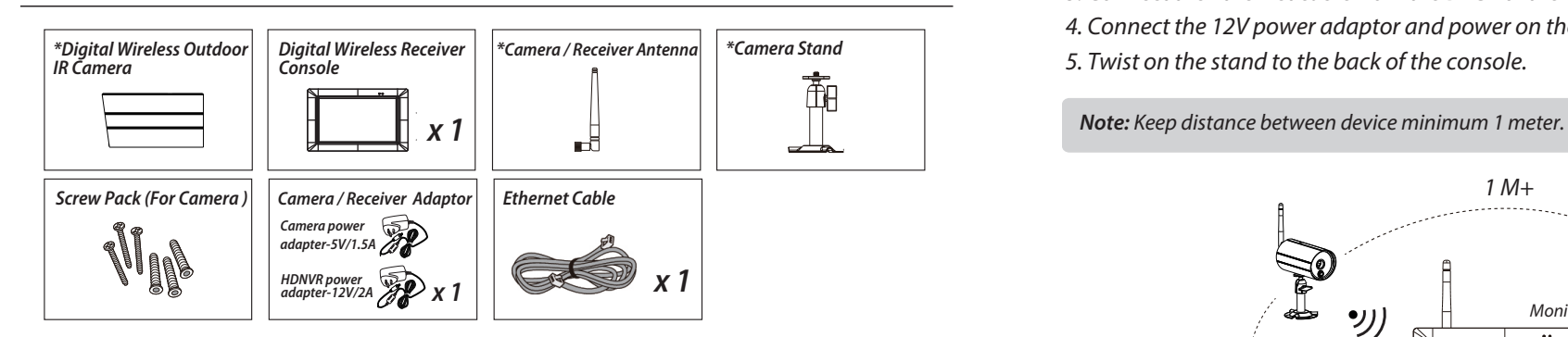

### **PRODUCT OVERVIEW**

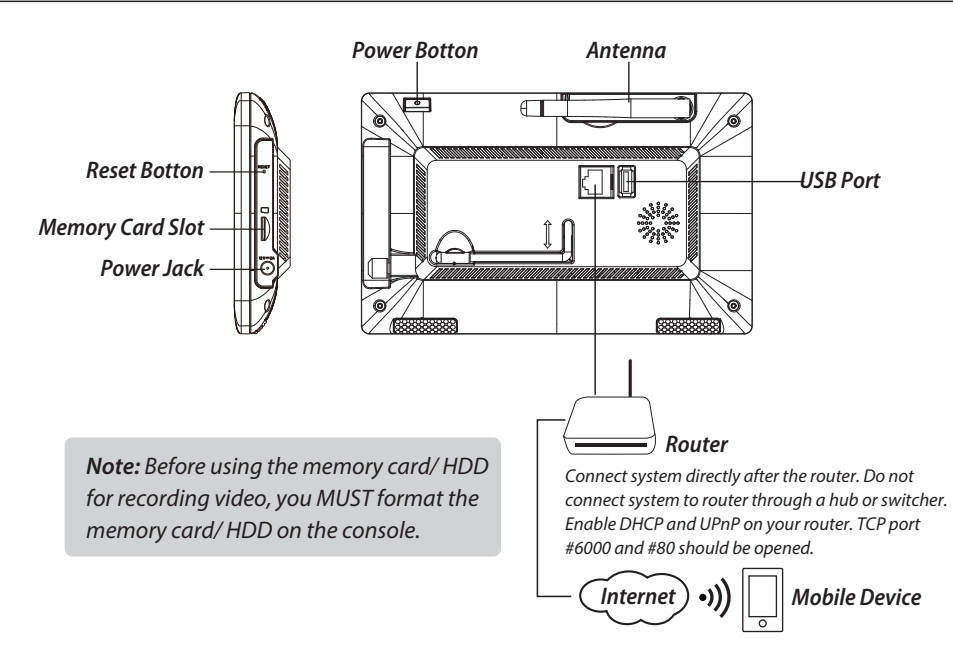

### **INSTALLING YOUR DEVICES**

#### *A. Setting up your monitor*

- *1. Insert the memory card and/or connect HDD device to USB port.*
- *2. Twist on the antenna to the LEFT side of the console.*
- *3. Connect the Ethernet cable from the BACK of the console to your router.*
- *4. Connect the 12V power adaptor and power on the system.*
- *5. Twist on the stand to the back of the console.*

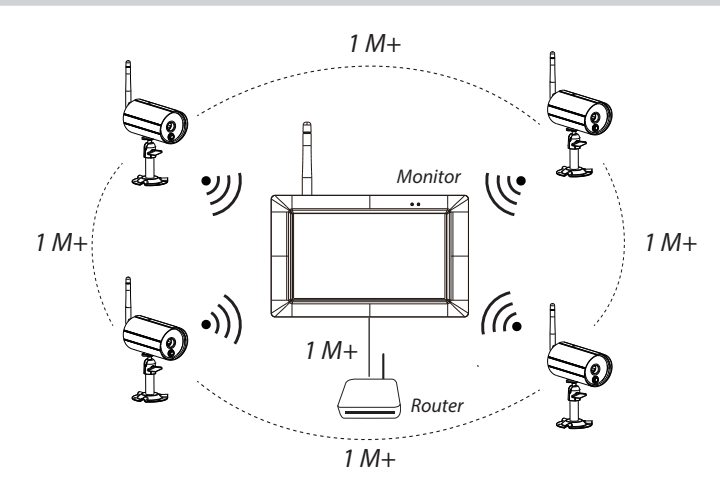

#### *B. Installing your camera*

*1. Secure the camera stand to a stable surface, celling or wall mount using three pcs screws. 2. Loosen the thumb screw of the camera stand and secure the camera body to the bracket.* 

*3. Screw the antenna into rear of the camera.*

*4. Connect the supplied power adaptor to the camera and the power source. The RED LED will light up which indicate the camera is ready for setup.* 

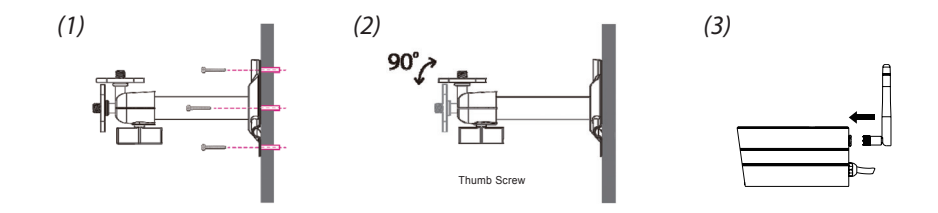

## **SYSTEM OPERATION**

#### **Main Menu**

1. Tap **to extend quick select menu.** 

*2. Tap to enter main menu.* 

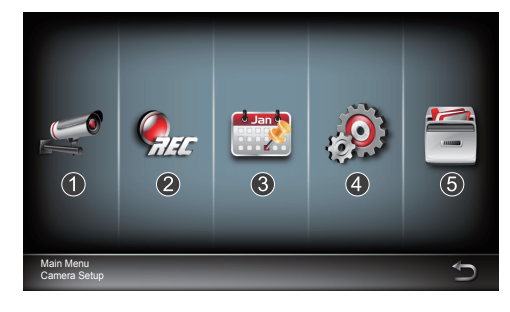

*1.Camera Setup: Pair camera, and video quality. 2.Recorder Setup: Setup recording settings such as date, recorder type, and motion area. 3.Event list: Event video playback. 4.System Setup: Setup system time, powersaving mode, and restore default system settings.*

*5.Storage Setup: Management storage.*

#### *Pair the camera to HDNVR*

*If you have additional cameras disconnected with HDNVR , follow steps below to pair:*

- *1. Tap the camera setup icon to access the camera pairing screen.*
- *2. Select the Camera channel (Camera 1/2/3/4).*
- *3. Tap the "Camera Pairing" icon.*
- *4. Within 35 seconds, press and hold the pairing button on the back of the camera for 5 seconds. The Green Link LED will light up which indicate the camera is paired successfully.*

#### **Quick Select Menu**

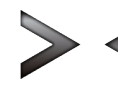

*Display/Undisplay Menu*

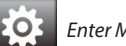

*Enter Main Menu*

*QUAD Display Select*

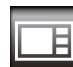

*Smart-QUAD Display Select*

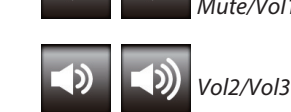

*Tap one quadrant to choose the current channel, and a red check*  $\sqrt{\omega}$  will display. *HDNVR will display audio from the current selected channel.*

### **Live View with Quad Display**

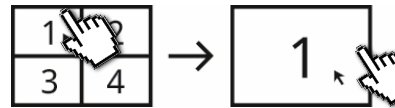

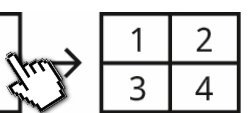

*Tap one channel Live-view full screen*

*Tap again to return*

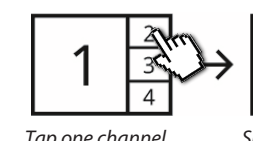

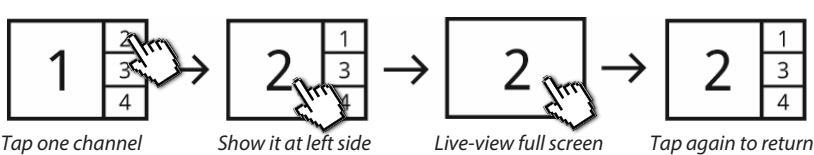

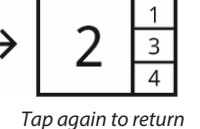

**Live View with Dynamic Display**

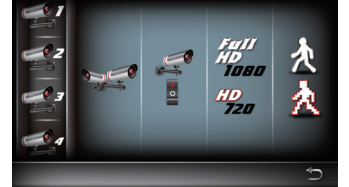

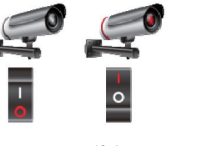

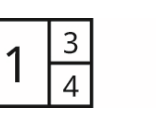

*Tap to turn on /off the camera Turn CH2 off Turn CH2/CH3 off* 

### **SETUP THE HDNVR**

- *1. Connect the device to your router, and make sure DHCP and UPnP service are enabled on your router setting.*
- *2. Power up and turn on HDNVR. In the Live View mode, wait until* **U**

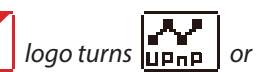

 *This means system is now ready for internet connection. The process takes around 30 seconds.*

*3. Download the "WDVR Cam" app and run the app on a phone or tablet.*

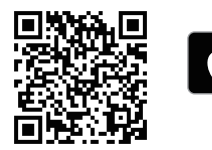

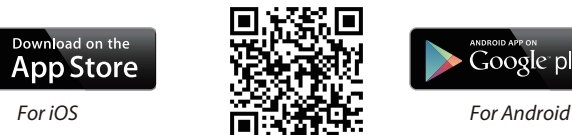

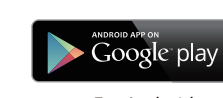

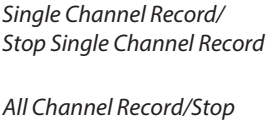

*All Channel Record*

*Volume Control Mute/Vol1*

#### *4. Add New Device*

 *Andriod: Tap the "NEW" icon to add new device.*

 *iOS: Tap the "+" icno to add new device.*

*5. Tap the "scan QR code" located on the rear of the device. Also you can enter the ID manually.*

*Note: If you have not installed the app to scan the QR code, we suggest to download and install the app "Barcode Scanner " .*

*6. Enter the default password "123456". Give your remote access a name and tap "save" to exit.*

#### *7. Change the default password:*

 *For privacy matter, follow the steps below to change the security code on both device and app.*

*a. Device: 1. In the main menu section, tap storage setup* 

 *2. Tap network setting*

- *3. Click DHCP then changes the password*
- 4. Tap "OK" once you're finished password modification

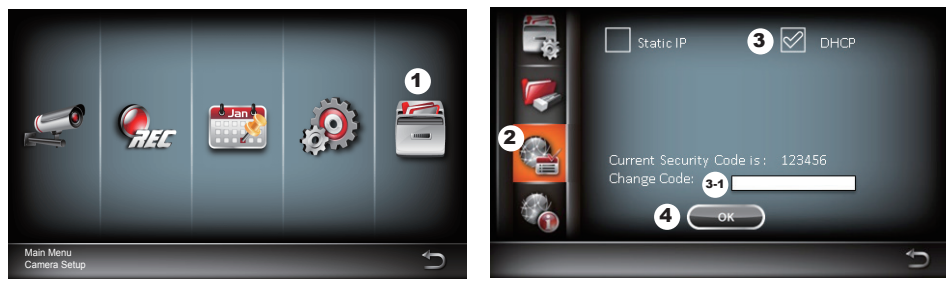

#### *b. WDVR CAM APP*

*For Andriod*

- *1. Go to the device list*
- *2. Press and hold the device name, the menu will appear on the panel. Then tap "modify".* 3. Tap "update" once you're finished password modification
- 

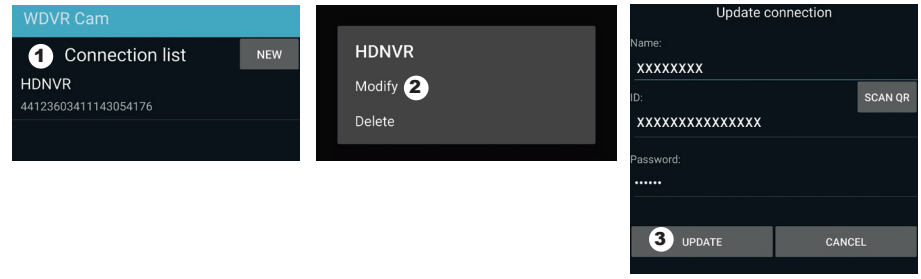

#### *For iOS*

*1. Tap the "+" icon to enter device list* 

*2. Tap [Edit] button* 

*3. Change default password*

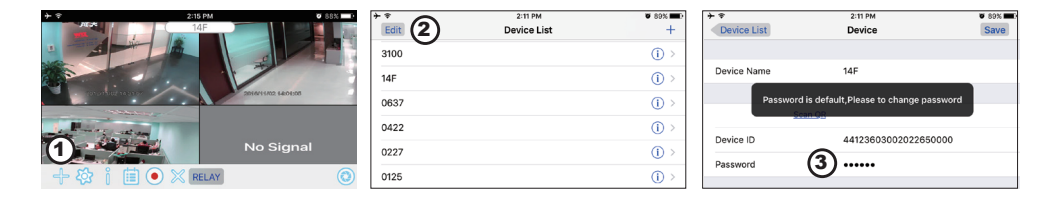

*8. Tap the device from the list, then tap "play" to connect. It will take a few seconds to access the remote video, depending on the network environment.*

#### *Note:*

*HDNVR allows max 3 remote viewers to access the system at a time. The 4th connection will be rejected. When a local user is operating setup menu. The remote user will be temporarily rejected to access HDNVR until the local user leaves the setup menu.*

*HDNVR requires 1.5Mbps connection bandwidth per connection to receive best viewing quality/ streaming. It is suggested to set camera resolution and quality to "Low" in order to receive streaming remote view if the bandwidth is below 1.5Mbps.*

### **APP INTRODUCTION**

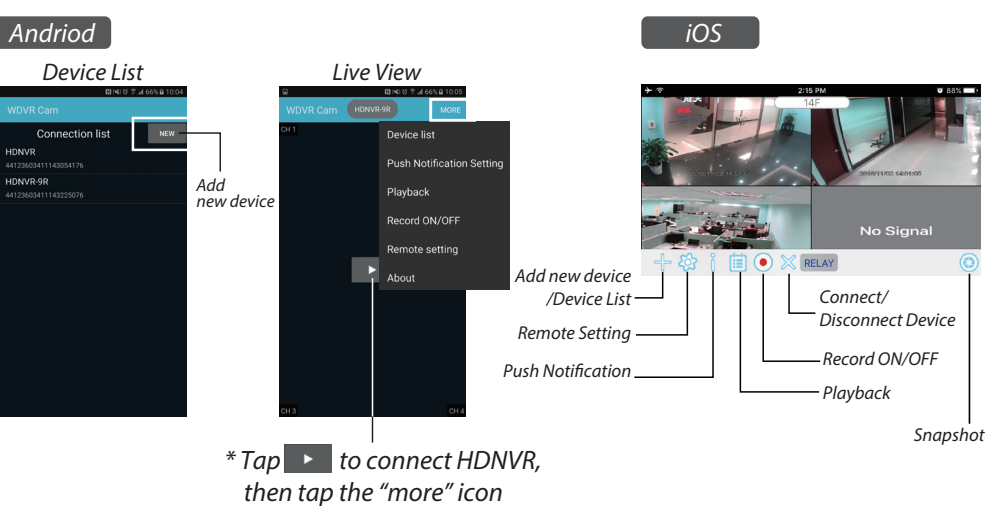

 *that setting menu will show up.*

#### **Push Notification**

#### $a.$  Enable/disable the push notification: *For Andriod*

- *1. Go to more section to tap Push Notication.*
- 2. Click/unclick to enable/disable the push notification.
- *3. Enter user name.*
- *4. Tap "OK" when you done.*

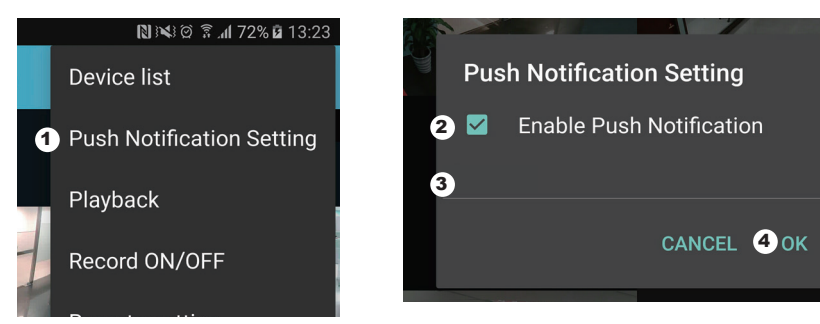

*For iOS 1. Tap icon.* 2. Enable/disable the push notification.

*3. Enter user name.*

*4. Tap "Save" when you done.*

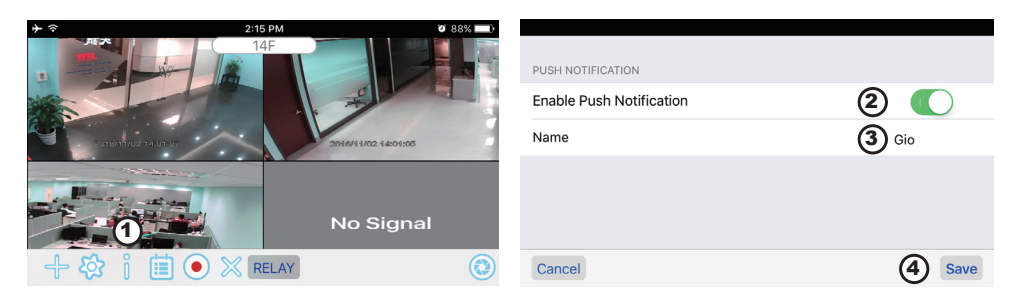

#### *b. interval*

*Go to the push notication setting to setup interval time of the push. There are four options you can select how long you'll receive the push.* 

*Note: Your smart phone will receive the push immediately after first triggered. After that the camera will send the push according to interval time you setup. This function allows you to receive less push of one serial event happened continuously in time.*

#### *For Andriod*

1. Tap push notification setting *2. Setup interval time of the push*

#### *For iOS*

*1. Tap push setting 2. Setup interval time of the push*

#### *c. Time period:*

*This function allows you to setup "Do Not Disturb" time. You can setup when Push is to start and end. Only during the time, you will receive the push.*

#### *d. List:*

*From list section, you can see which smart devices currently receive push from the system. WDVR app allows max 8 devices to receive the push. You may remove all devices from the push list by resetting the language.* 

### **FACTORY DEFAULT SETTING**

- *1. Go to the system setting.*
- *2. Reset the language.*
- *3. The system will restore to factory default.*

*Note: Please change default security code and apply push service from smart devices after you reset the language and system parameter to default.*

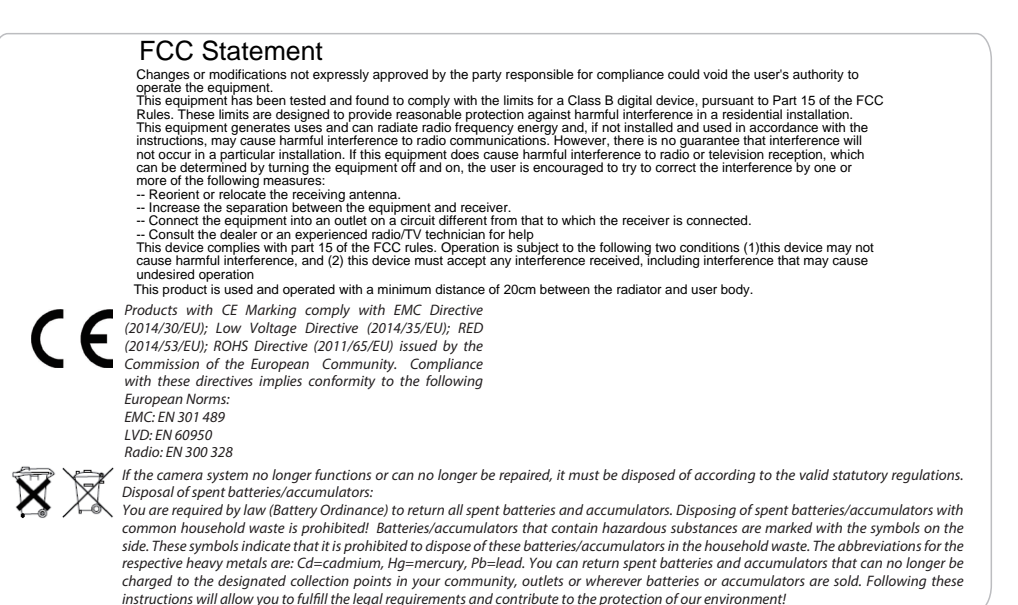